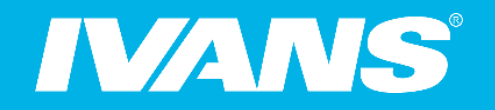

# Why would an Agency use IVANS Exchange?

### Your agency's "Y" account

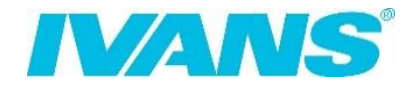

### **The "Y" is a unique identifier used by your carriers who download through IVANS**

- **Once the business is placed with the insurer/carrier, the carrier downloads, data or supporting** information into your agency management system.
- That data and information goes through your IVANS mailbox based on your "Y" account.

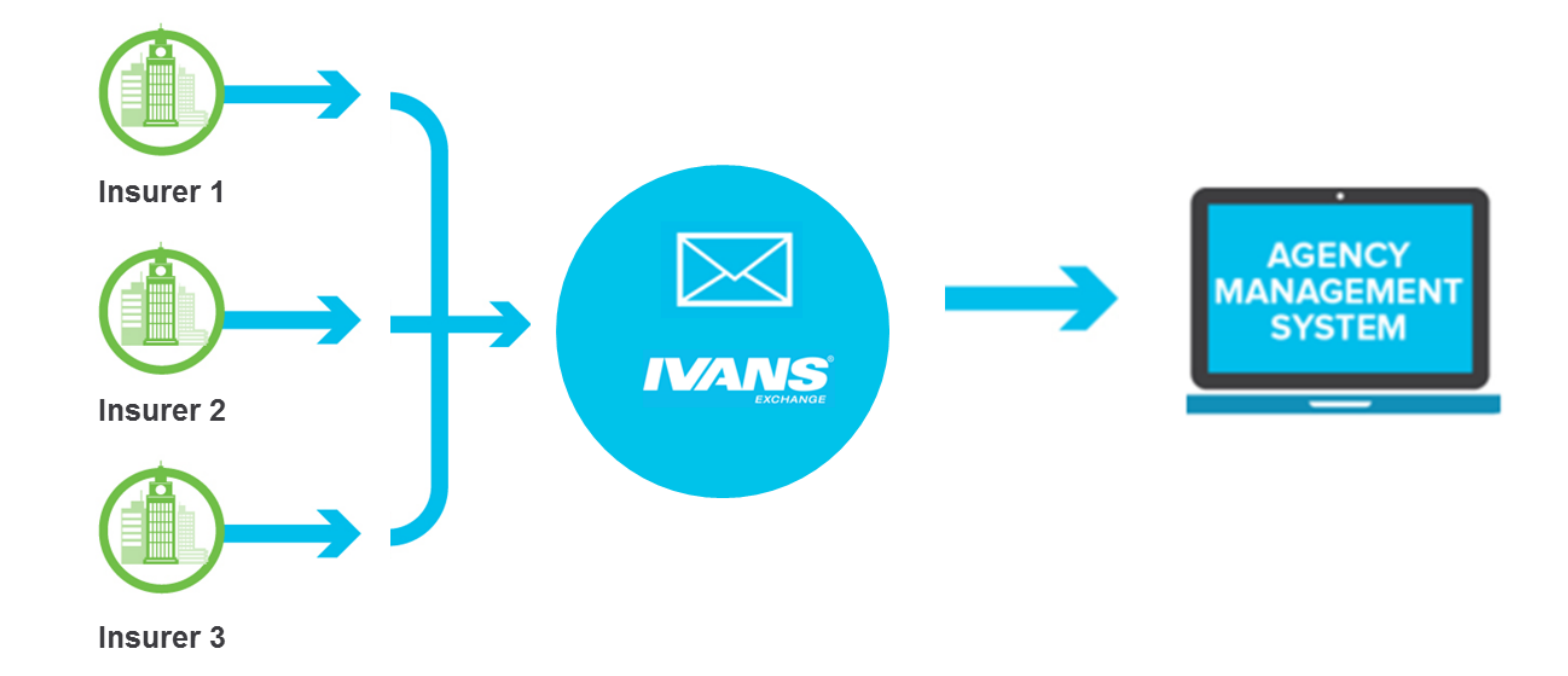

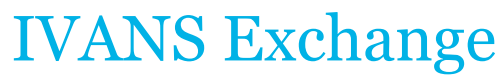

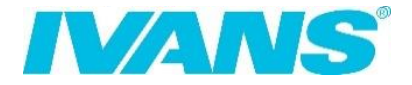

**Complimentary online service that provides a view to your download, everything going through your IVANS Mailbox, based on the "Y" account. It is** 

- A View to what is downloaded today
- Actionable Identify what download connections are available to your business
- Customizable to your agency indicate desired download
- Interactive connecting you directly with insurer partners

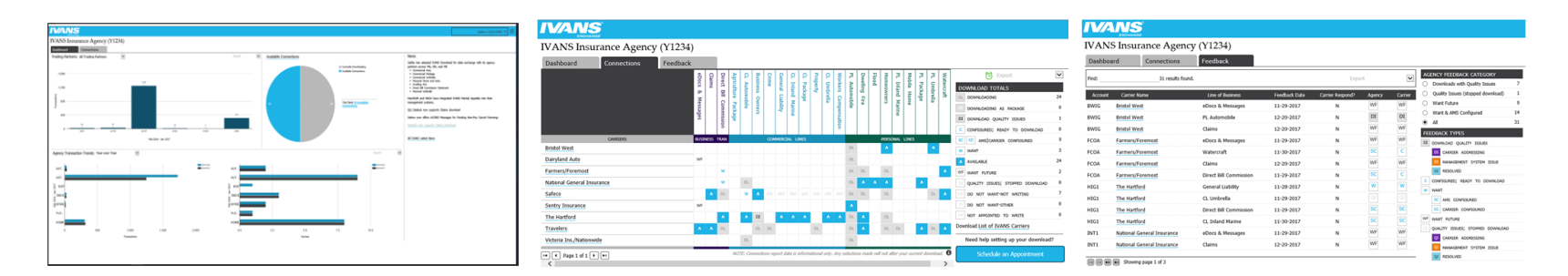

## Not sure how to log into IVANS Exchange?

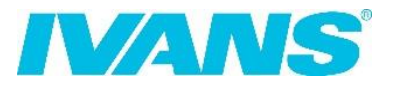

#### https://exchange.ivansinsurance.com

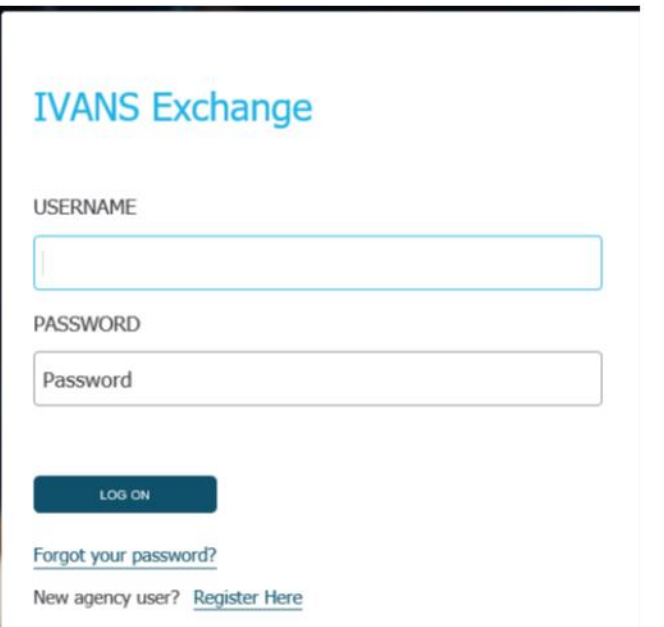

#### http://www.ivansinsurance.com/enus/access-ivans-exchange

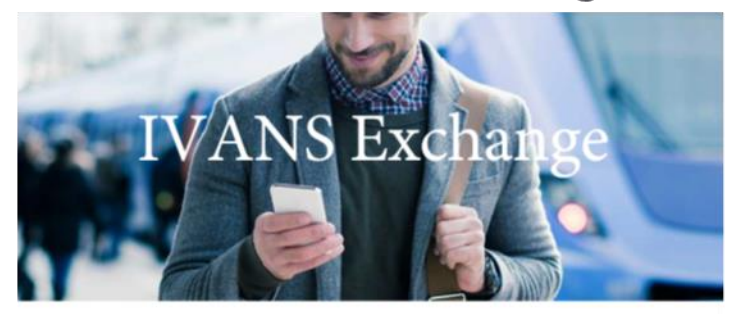

IVANS Exchange is a new online tool for independent insurance agencies to quickly view and manage their carrier download connections on demand.

Already know your IVANS Y-Account information? Register now.

Complete the form below to request credentials to access IVANS Exchange:

List Name \*

Email Address: \*

Tint Name: \*

## Interested in learning more about IVANS Exchange, please see the short video clips.

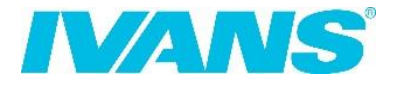

**Agency Dashboards, these are four short video clips on "How to login, the Agency Dashboard,** Connections Report and Feedback tab" - https://www.ivansinsurance.com/en-us/for[agents/resources/videos/ivans-exchange-agency-dashboards/](https://www.ivansinsurance.com/en-us/for-agents/resources/videos/ivans-exchange-agency-dashboards/)

■ To see "Single Policy Resend and How to update Agency Profile" please click on [https://www.ivansinsurance.com/en-us/for-agents/resources/videos/ivans-exchange-single-policy](https://www.ivansinsurance.com/en-us/for-agents/resources/videos/ivans-exchange-single-policy-resend-and-agency-profile/)resend-and-agency-profile/

**Last but not least, if you are seeking a Commercial lines carrier to protect your client's risk, please go up** to the menu bar on the top right, in the blue bar, in IVANS Exchange. In the drop down menu, go to Market Appetite and click on the Market Appetite tab. When you enter the information about your client into the fields, you will see your potential Commercial markets.

### IVANS Connected recognition

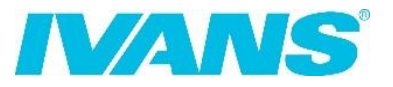

Follow these 3 steps in your Connection Report to earn recognition as being IVANS Connected:

- **Indicate how you want to handle all available download:** Your report will display a "DL" for lines of business currently downloaded and an "A" for available connections. For every cell with an "A" that your agency is interested in receiving download from, select "WANT". For any "A" cell that your agency is intentionally not downloading, select "Do Not Want" or "Not Writing".
- **Work with the IVANS Connections Team to get started receiving download:** If you have questions about your IVANS Connections Report or need help setting up your download with your insurers, simply click on the "Schedule an Appointment" button or send the IVANS Connections Team an email at [getconnected@ivansinsurance.com.](http://info.appliedsystems.com/K00pcDB00C5i1lzhU1420F0)
- **Express interest in receiving download from your insurer partners:** Influence your insurers to add more download by marking desired download connection as "WF." You can also let your insurers know if you are having download quality issues by selecting "Quality Issue" for that line of business.

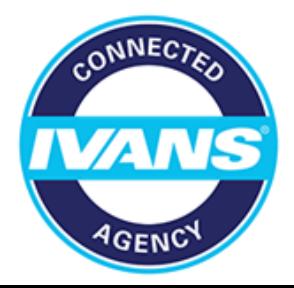